1) Clonezilla è un programma che fa l'immagine sia di partizioni con distribuzioni Windows che Linux.

2) Le immagini potranno essere riscritte sulla stessa partizione/disco dalla quale provengono come in altre partizioni/disco di misura uguale o più grande, mai minore.

Nel caso in cui facciate il ripristino su di un'altro disco/partizione bisognerà modificare il Grub e la UUID.

Per quanto riguarda il Grub vi invio a questa pagina sul sito [http://www.istitutomajorana.it/index.php?](http://www.istitutomajorana.it/index.php?option=com_content&task=view&id=1623&Itemid=191) [option=com\\_content&task=view&id=1623&Itemid=191](http://www.istitutomajorana.it/index.php?option=com_content&task=view&id=1623&Itemid=191) invece per ciò che riguarda la UUID seguite attentamente il paragrafo qui sotto.

### MODIFICA FSTAB DA LIVE

Avviate una distribuzione Ubuntu in Live quindi senza installare nulla.

Una volta caricato il sistema, digitate nel terminale sudo blkid

vi si aprirà una lista con tutte le UUID (qui sotto svidenziate tra le due stelline) che avete nelle partizioni presenti sul vostro computer, salvatele con un copia incolla su un foglio dell'editor sulla scrivania.

```
/dev/sda1: LABEL="SEVEN" UUID="F65EEE435EEDFC6D" TYPE="ntfs"
/dev/sda2: LABEL="UBU14.04" UUID="6065dd34-eaed-44e8-b5ef-9ffb2b456578" TYPE="ex
t4"/dev/sda3: LABEL="ZorinOS9" UUID="0f999bf7-1ab8-4507-85f5-5e2edcf1f4e6" TYPE="ex
/dev/sda5: LABEL="DATI" UUID="1ED4F0BFD4F09A6B" TYPE="ntfs"
/dev/sda6: UUID="1cd079fb-e041-4d94-b855-3dfd179f9895" TYPE="swap"
asus@asus:~$
```
Apriate il gestore file e la cartella home. A sinistra della finestra vi appariranno tutte le partizioni presenti sul vostro computer

- 1) cliccate sulla partizione installata ed interessata alla modifica
- 2) digitate nel terminale: sudo nautilus seguito da invio (presupponendo si stia usando ubuntu in altro caso cambiare nautilus con il nome del vostro gestore, esempio con cinnamon sarà nemo)
- 3) dalla finestra, sulla sinistra selezionate la partizione interessata, che si aprirà
- 4) cercate la cartella etc
- 5) più in basso troverete il file fstab, doppio click per aprirlo verificate le stringhe con quell salvate precedentemente, correggete gli errori.

Importante, salvate prima di uscire e chiudete tutte le finestre ora riavviate il vostro computer. Estraete il dispositivo CD o USB e premete invio.

Se non avremo commesso qualche errore, il sistema ora si avvierà regolarmente.

### PREPARATIVI

Per coloro che hanno già una distribuzione Linux digitare nel terminale sudo fdisk -l ed avranno la lista partizioni per coloro che hanno Windows scaricare Gparted esplorare il disco e prendere nota dei dati identificativi della partizione sorgente e della partizione ospitante l'immagine dati che troverete nelle colonne che vi ho evidenziato nella figura qui sotto

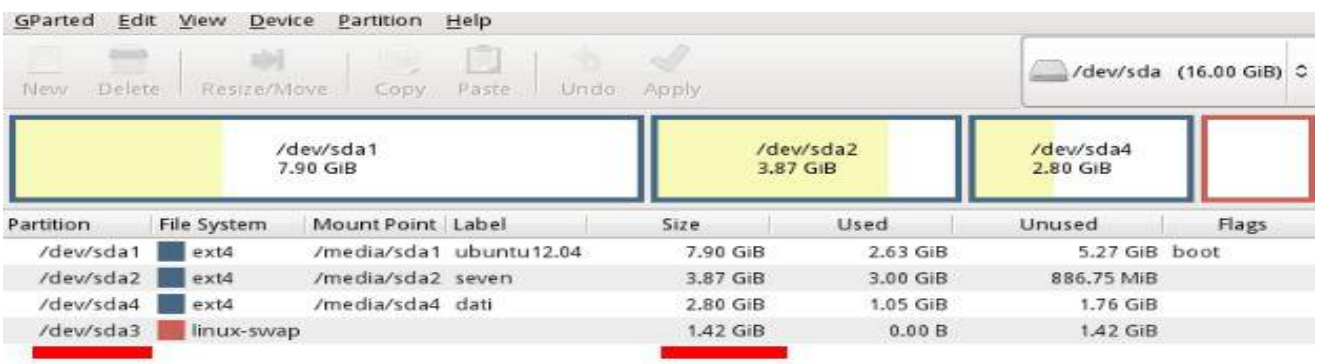

e che saranno quelli che Clonezilla vi chiederà per identificare le partizioni come da figura qui sotto

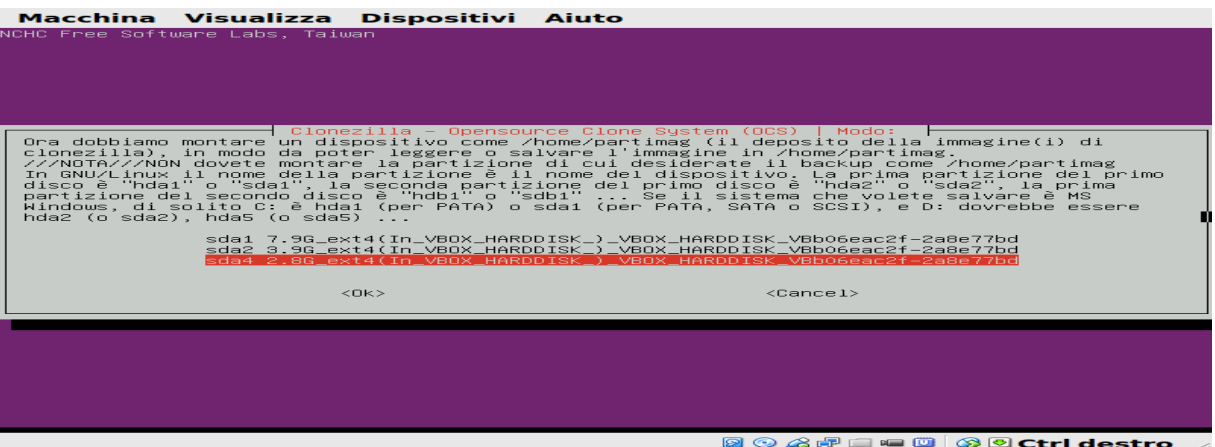

Inoltre consiglio di fare le immagini di singole partizioni che ci permetteranno di ripristinare singolarmente le nostre distribuzioni senza dover riscrivere l'intero disco

Premesso che Clonezilla offre svariate opzioni che questa guida non ha preso in considerazione in toto perché fatta solamente da un neofita e che proprio per questo non vuol essere nulla di professionale ma solamente un aiuto a neofiti come me che vengono intimoriti dalla veste grafica di Clonezilla che da l'impressione di essere dedicata a persone esperte e invece ha delle spiegazioni dettagliate per ogni finestra proposta. Tutte le immagini sono state prese da una macchina virtuale per cui le partizioni non corrisponderanno (dovranno essere prese solo ad esempio) e per tutta la durata del programma per spostarvi tra le scelte dovrete utilizzare le freccette,

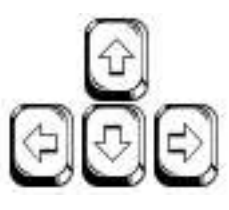

non ultimo una volta selezionata la lingua sarà più che comprensibile, vi illustro passo passo ogni finestra che vi si presenterà così che abbiate un supporto iniziale.

Dai che si parte.....!!!!

### 1 Schermata d'avvio di Clonezilla premi invio

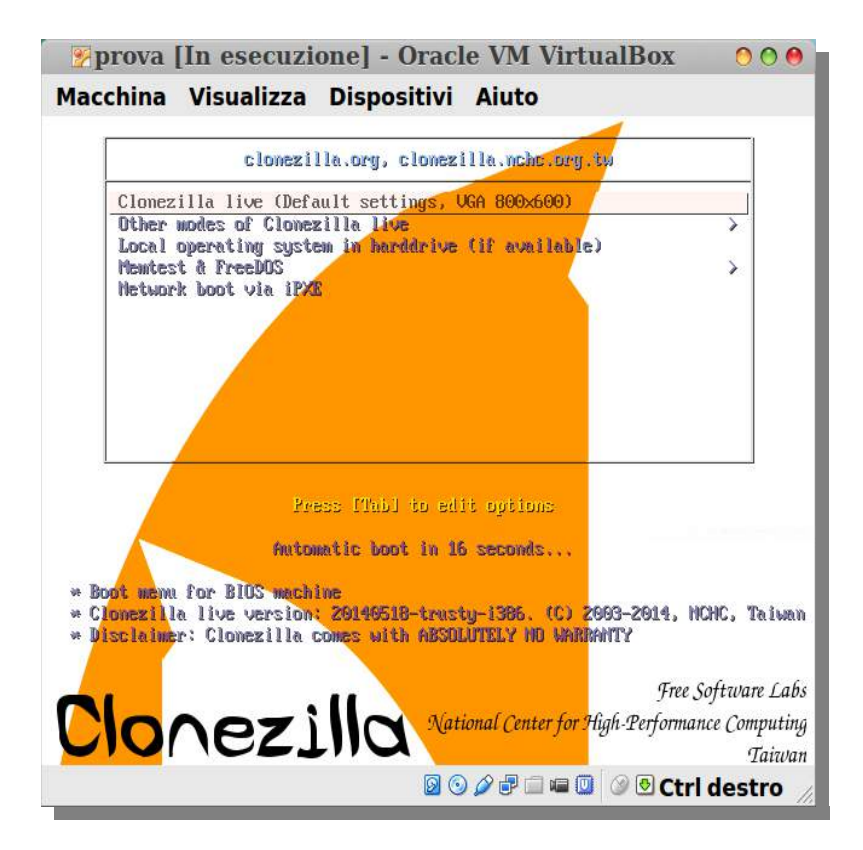

#### 2 Caricamento programma

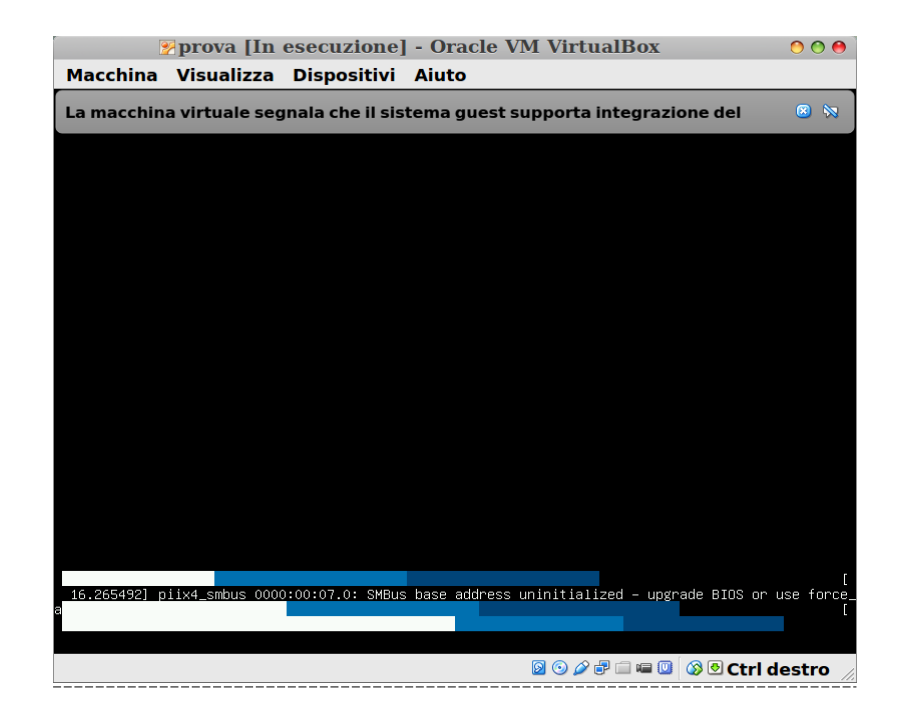

3 Seleziona Italiano e premi invio

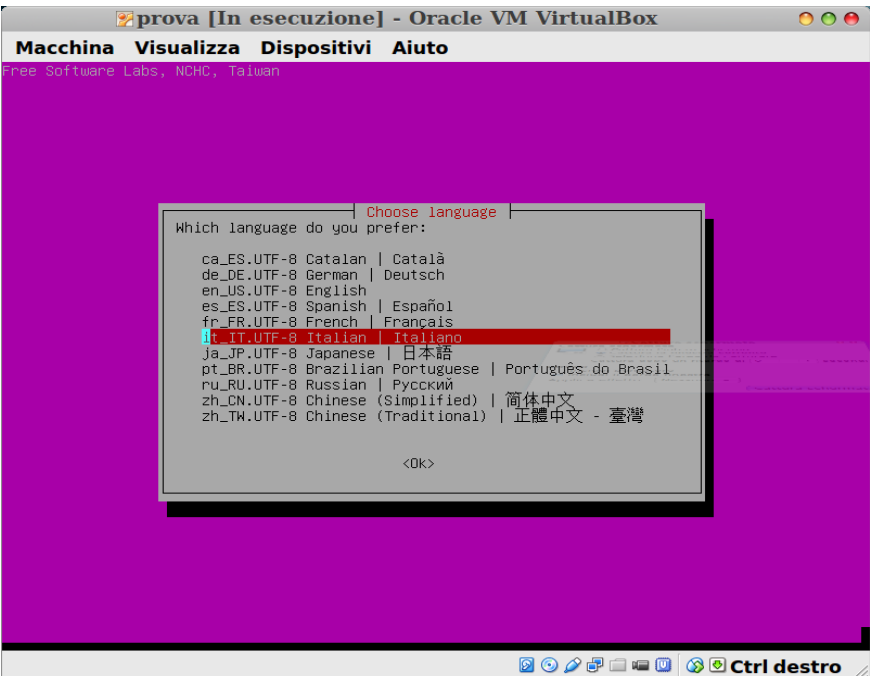

#### 4 Seleziona Non modificare la mappatura della tastiera premi invio

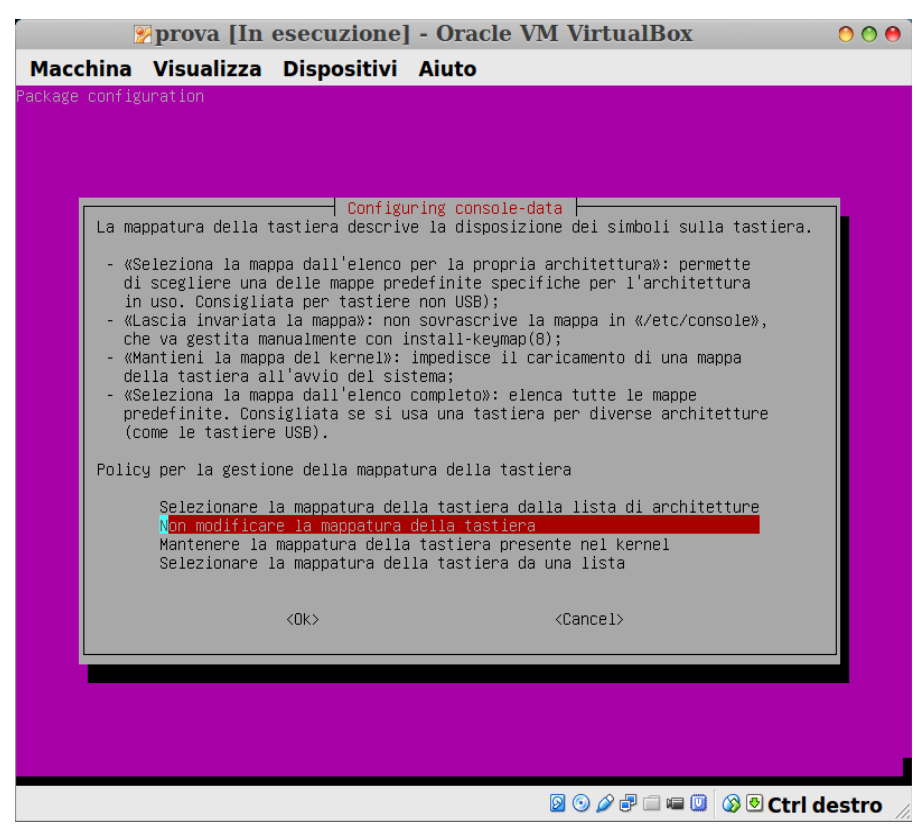

# Ripristino di una immagine con Clonezilla 5 Seleziona Avvio di Clonezilla premi invio

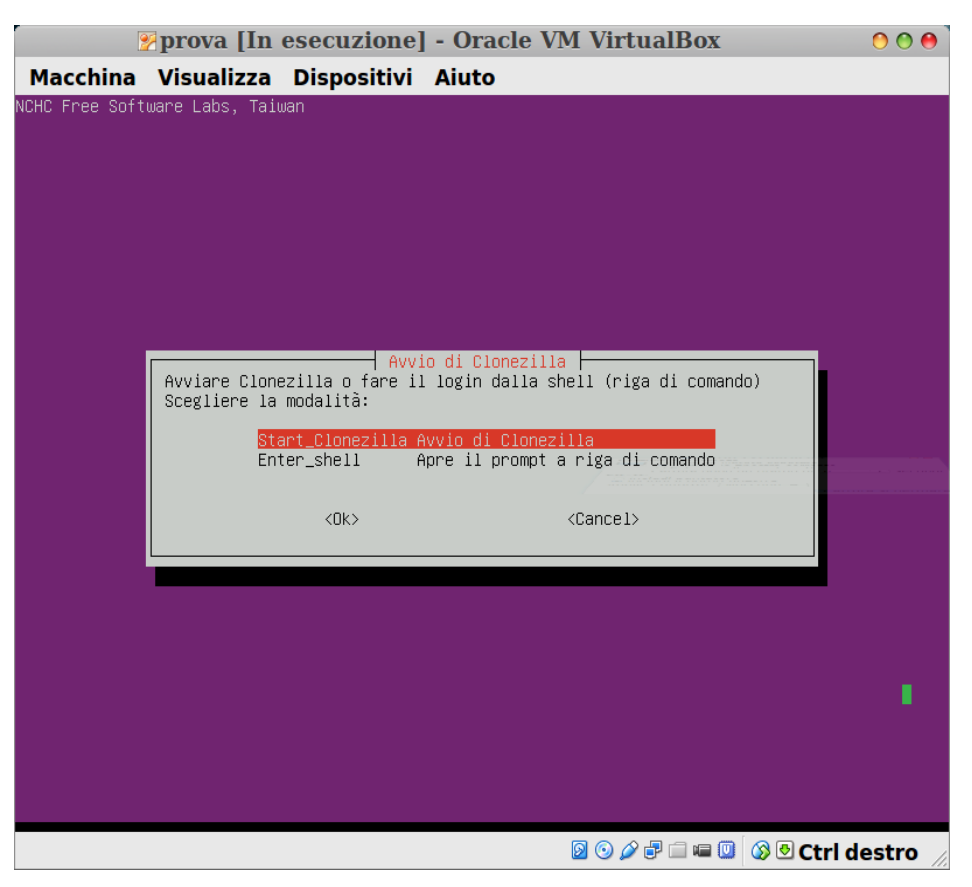

6 Seleziona Disco/partizione su/da immagine premi invio

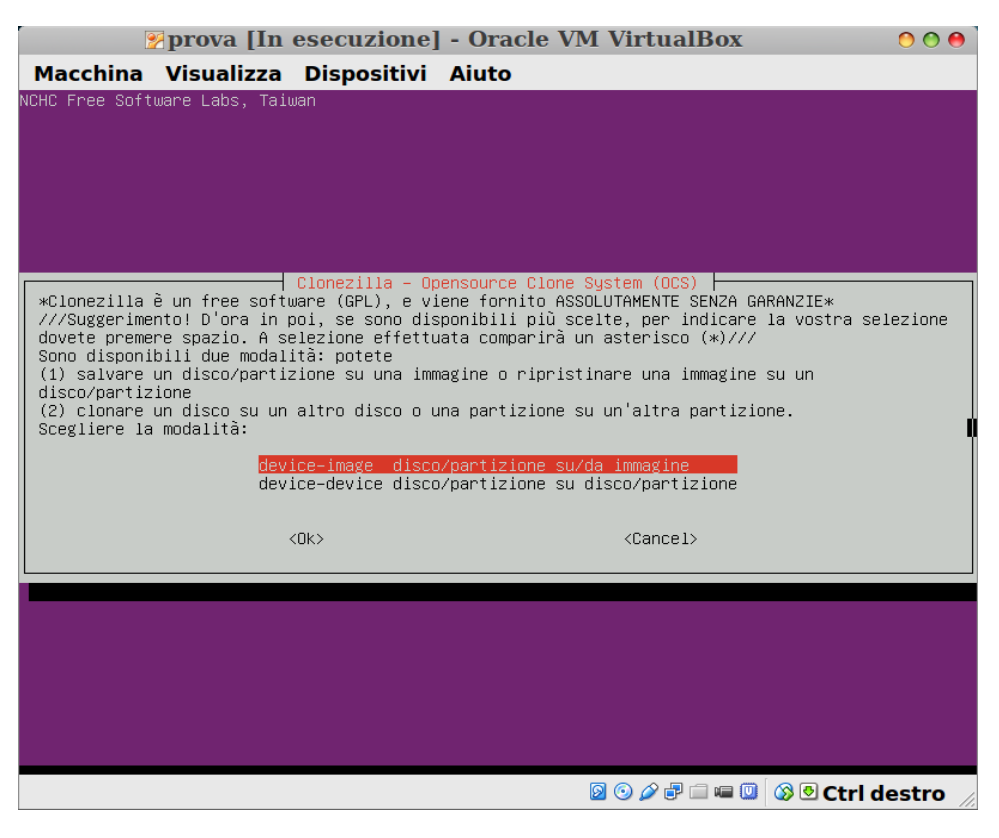

### 7 Seleziona Uso periferica locale e premi invio

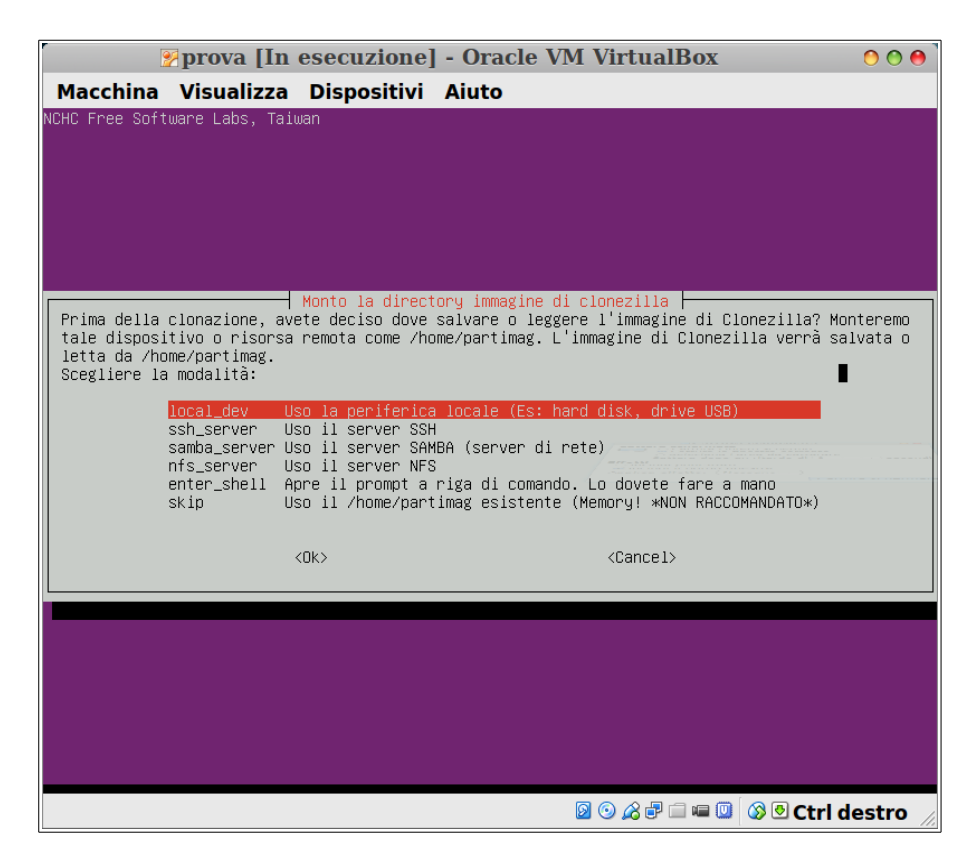

### 8 Premere invio per continuare

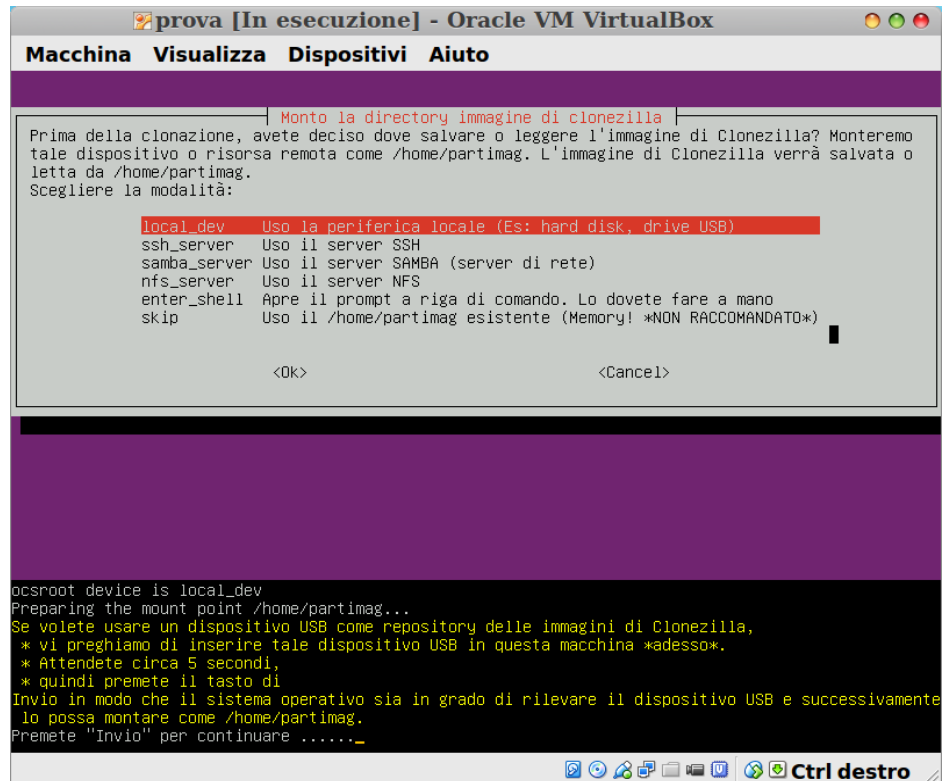

9 Seleziona Montare il disco in cui hai salvato e da dove dovrai leggere l'immagine e premi invio

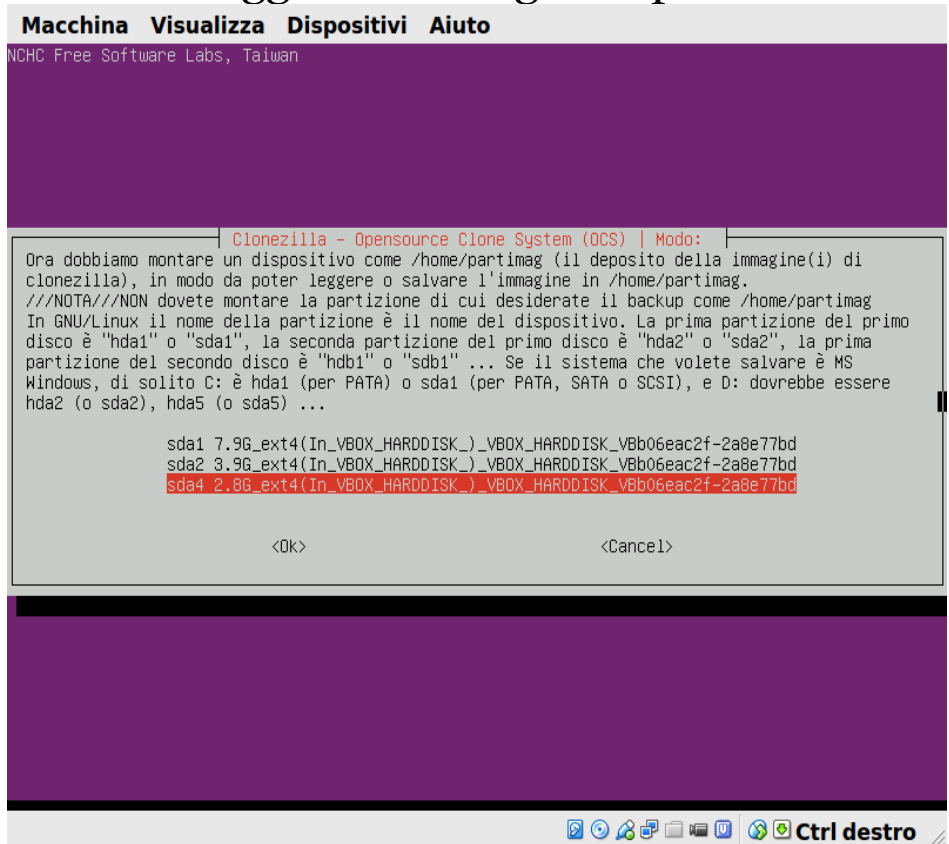

### 10 Seleziona Top directory nel disco locale premi invio

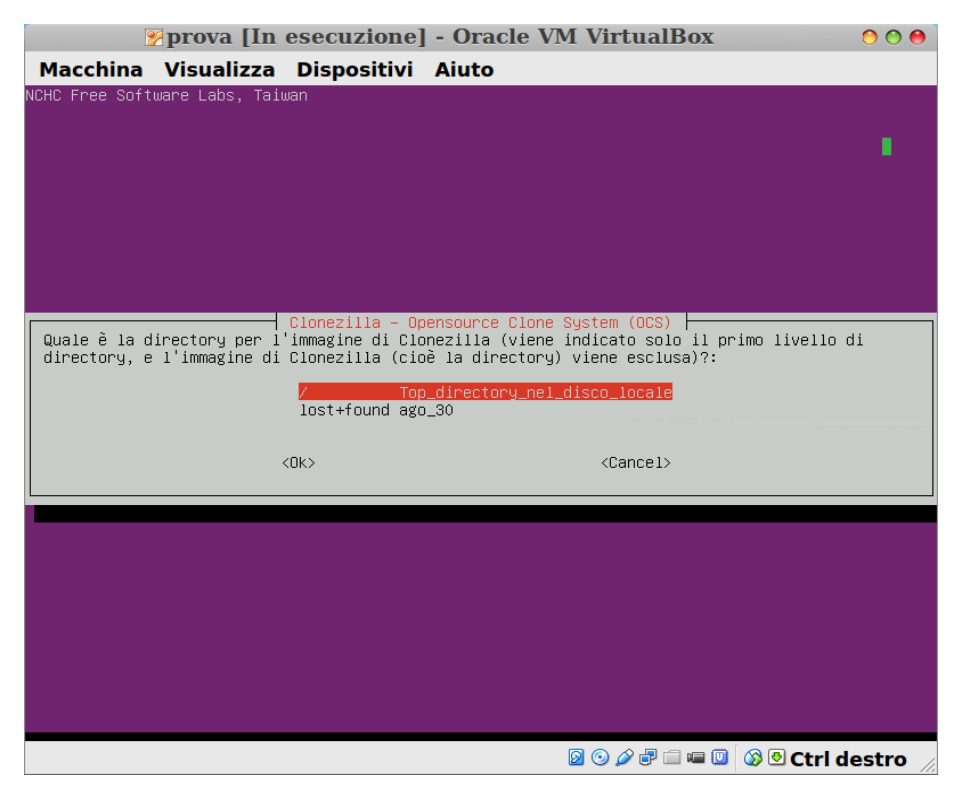

#### 11 Premere invio per continuare

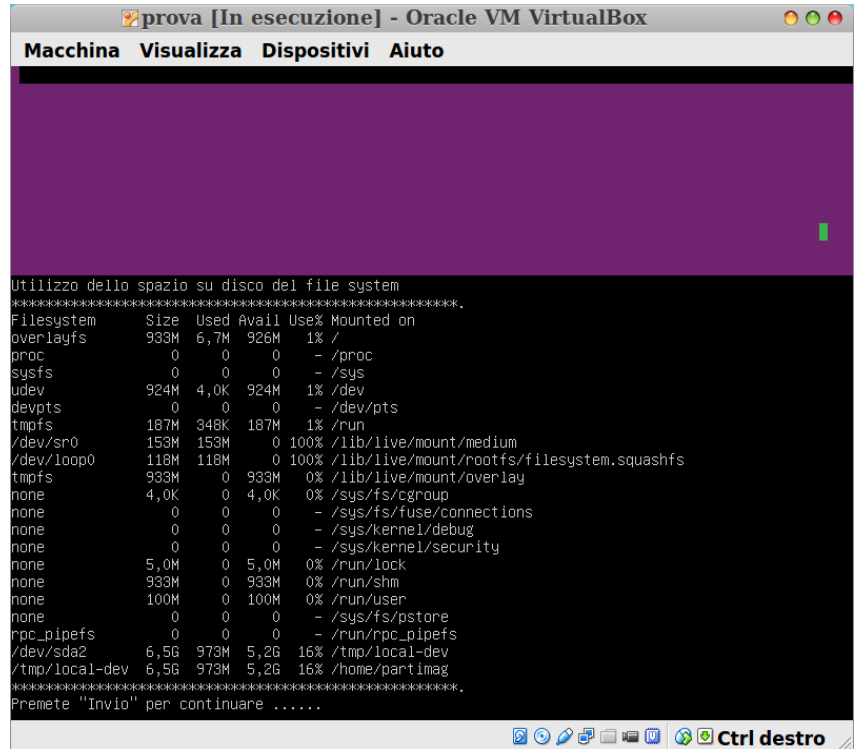

12 Seleziona Modalità principiante accettate le opzioni di default e premi invio

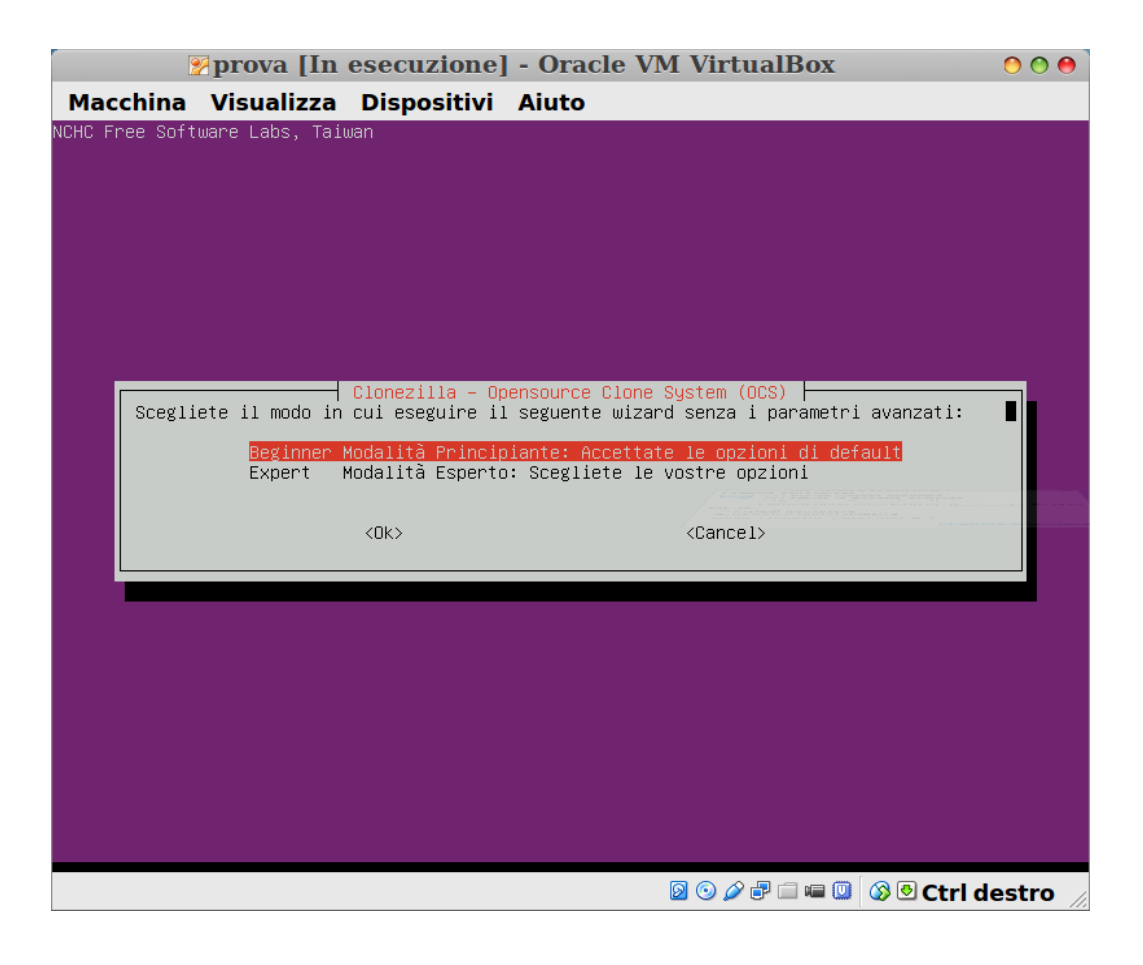

# Ripristino di una immagine con Clonezilla 13 Seleziona Ripristina immagine su partizione premi invio

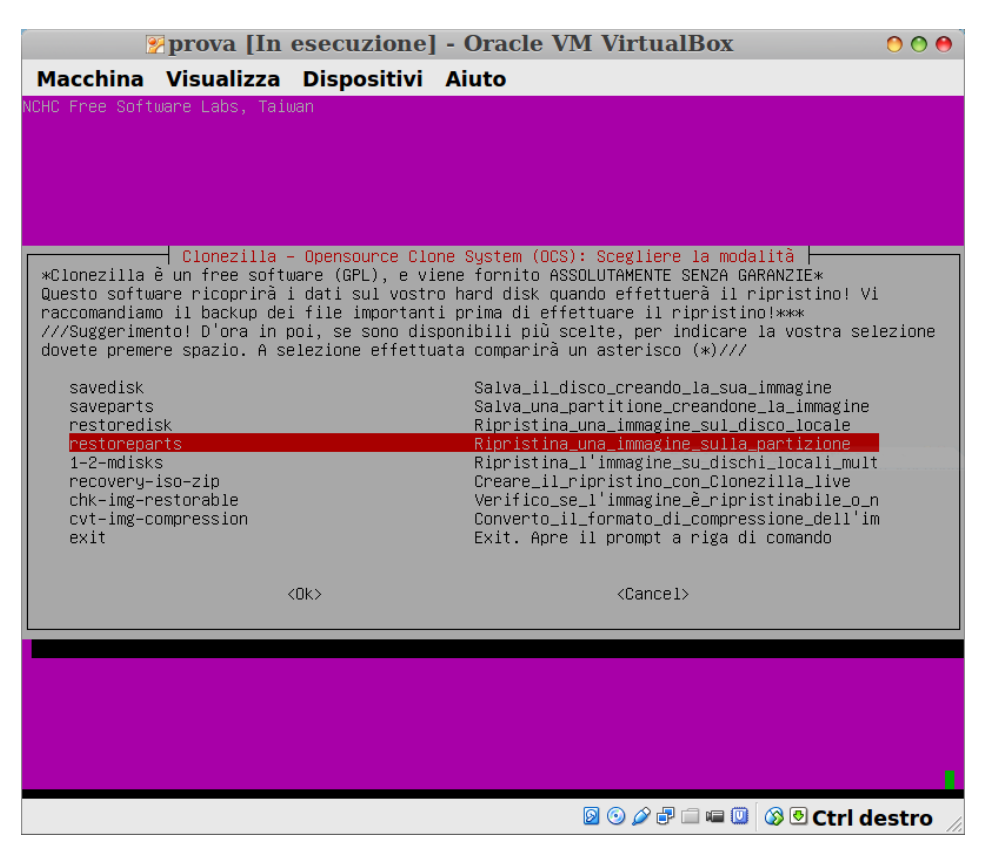

14 Scegliere l'immagine da ripristinare e premi invio

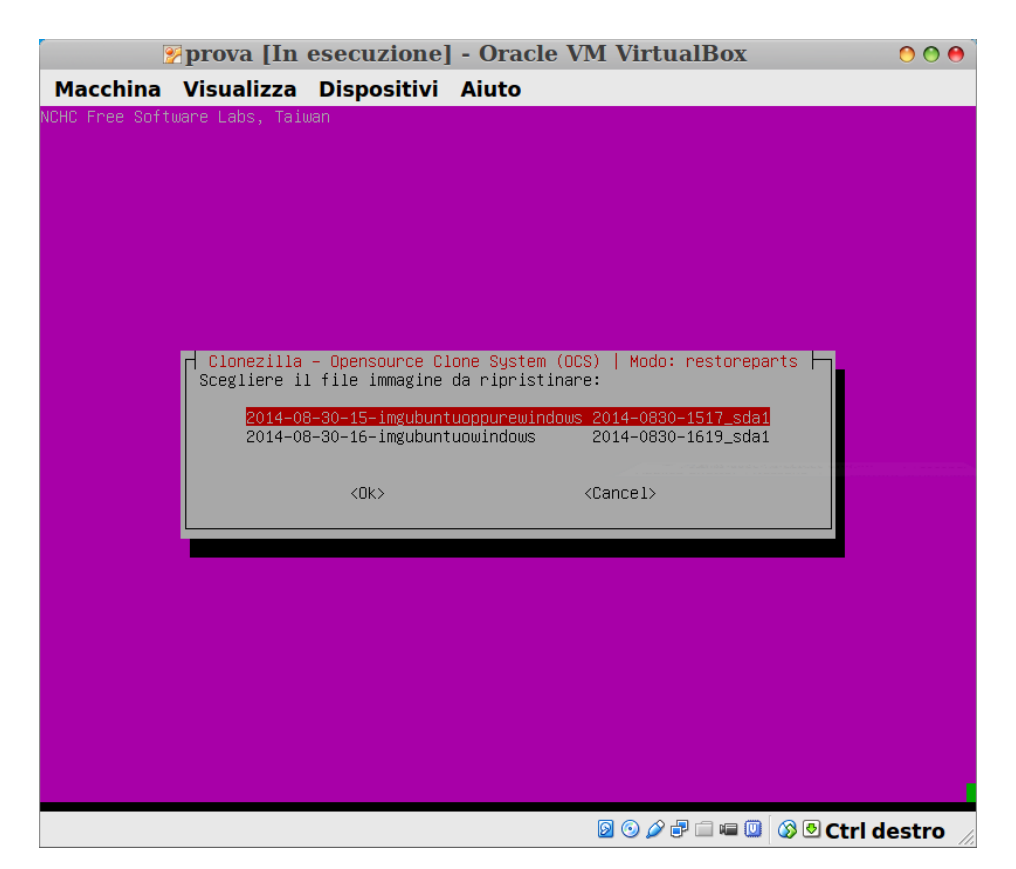

#### 15 Scegliere la partizione di destinazione immagine e premi invio

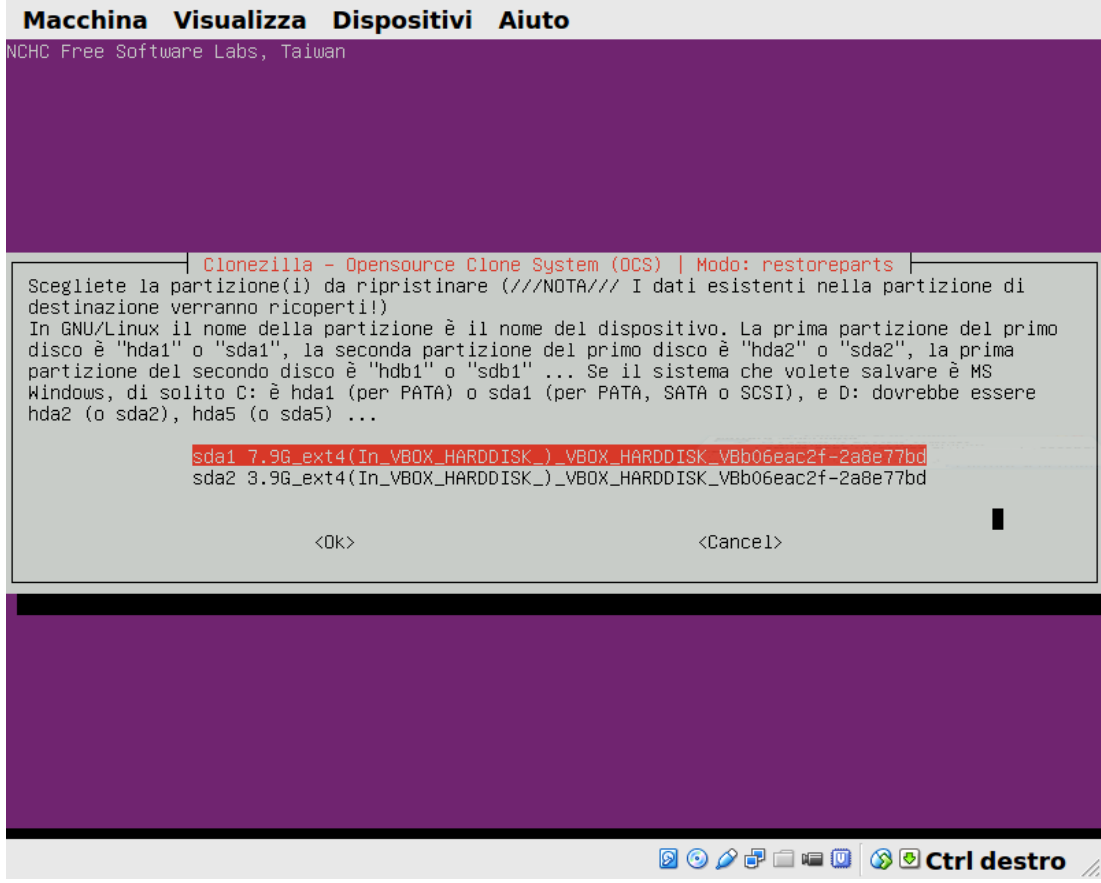

#### 16 Premere invio per continuare

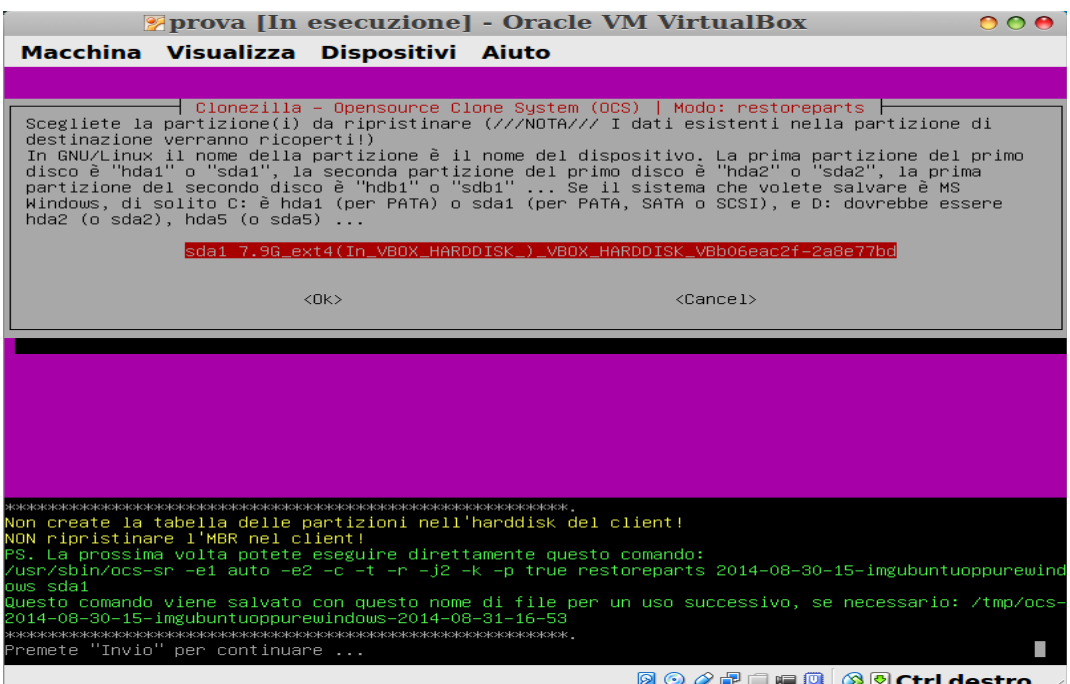

#### 17 Siete sicuri di voler continuare? Digita y e premere invio

**Perova [In esecuzione] - Oracle VM VirtualBox** 

 $000$ 

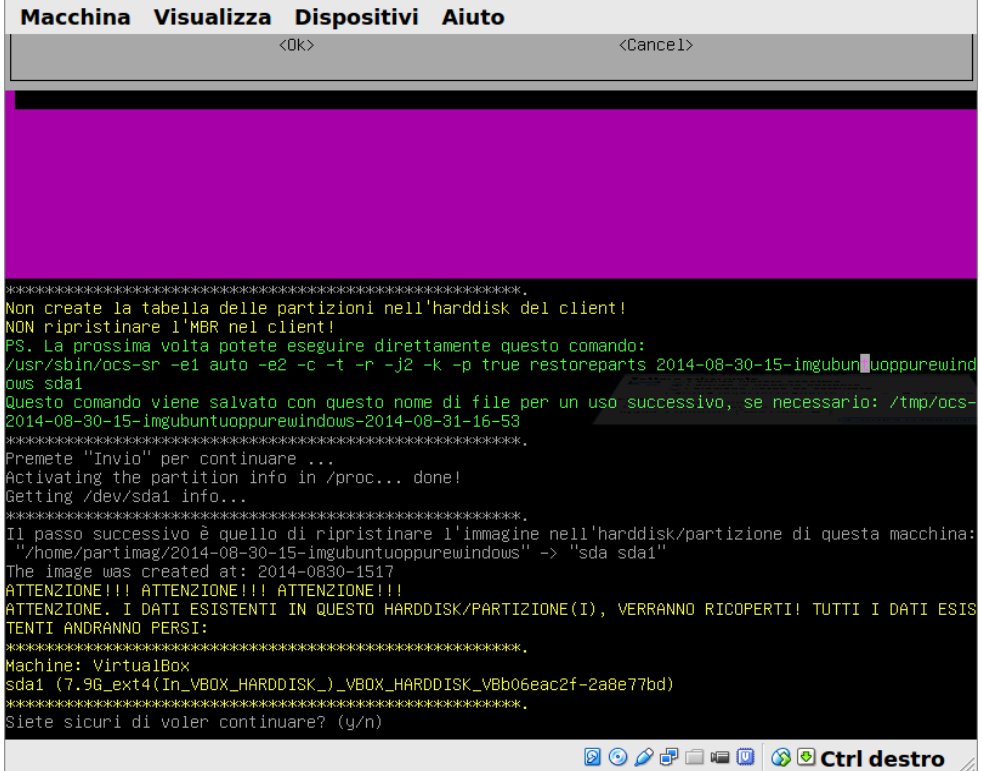

### 18 Ulteriore conferma ridigita y e premi invio

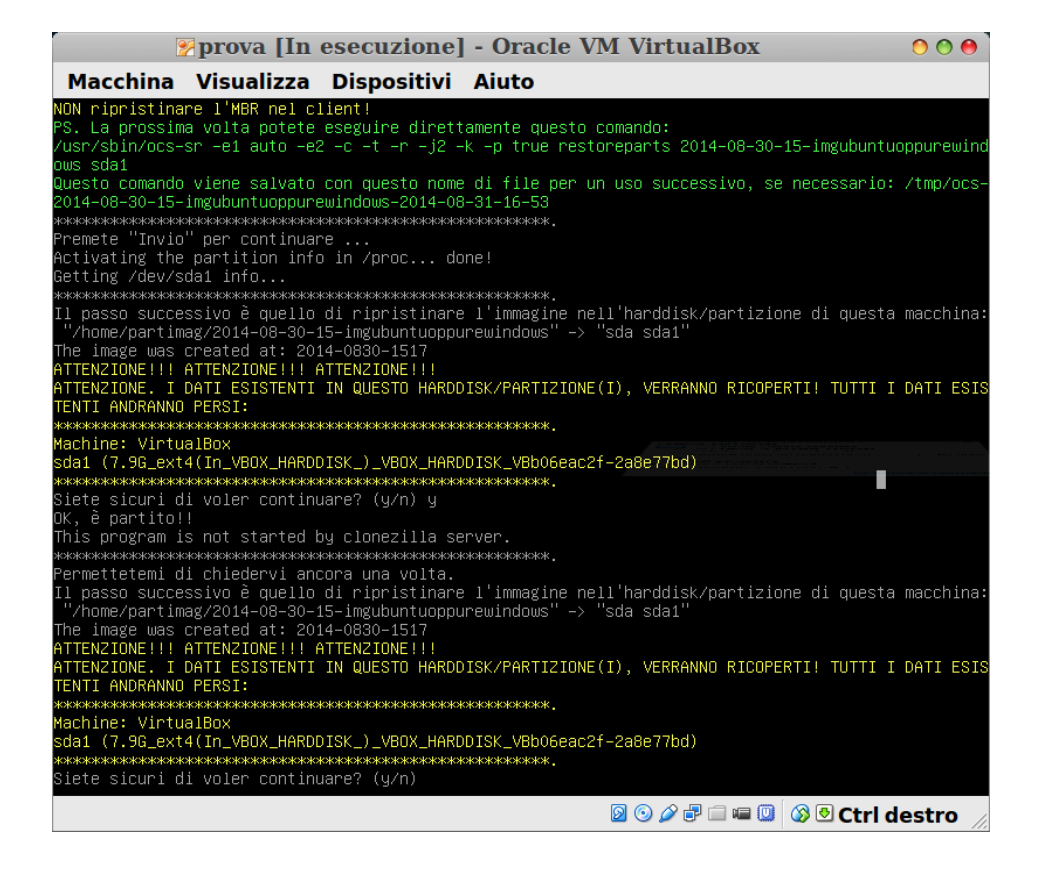

#### 19 Parte la scrittura dell'immagine

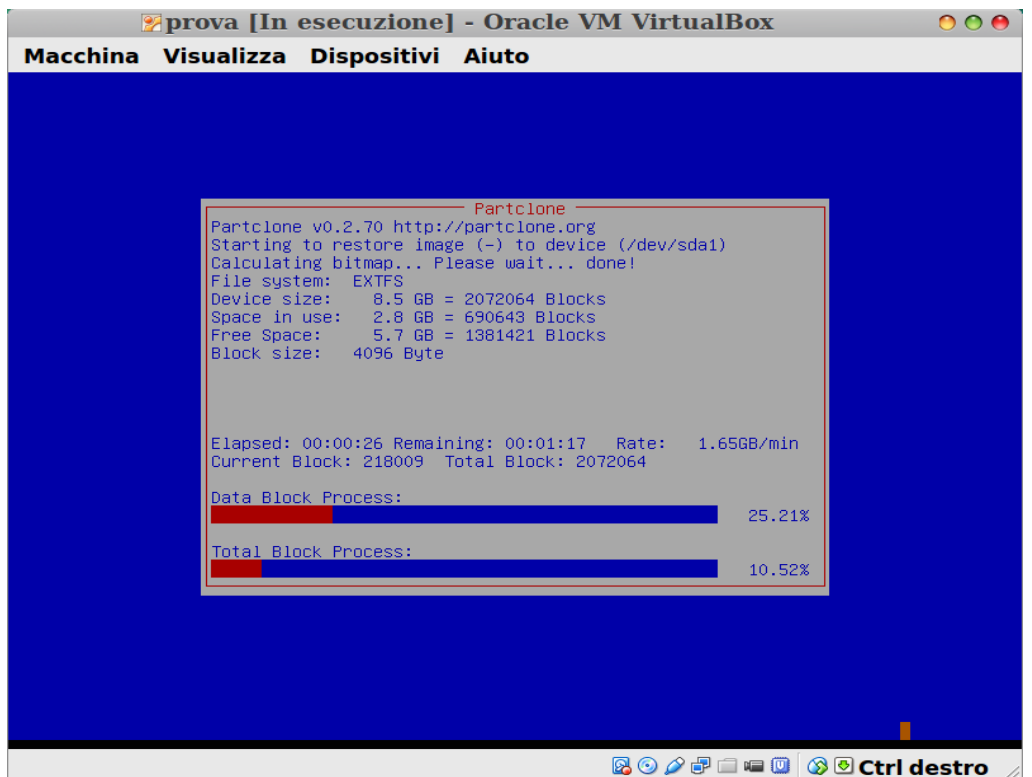

#### 20 Riassunto operazioni premete invio per continuare

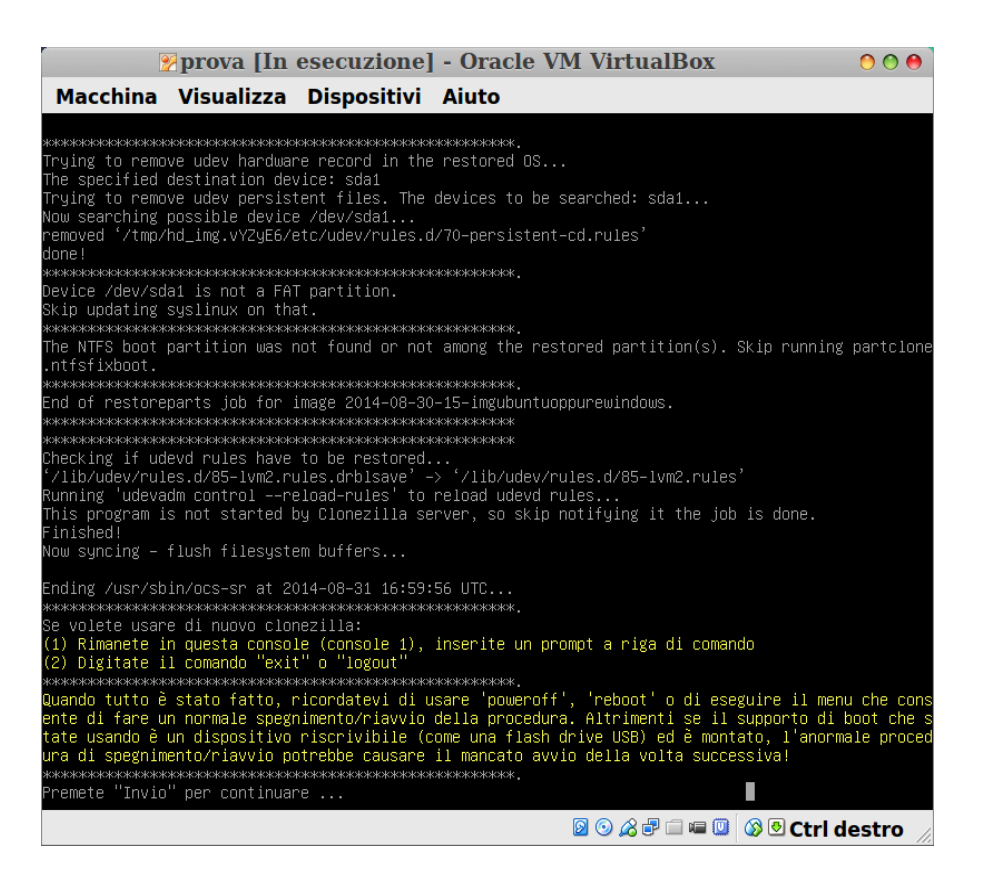

#### 21 Selezionare reboot e premere invio

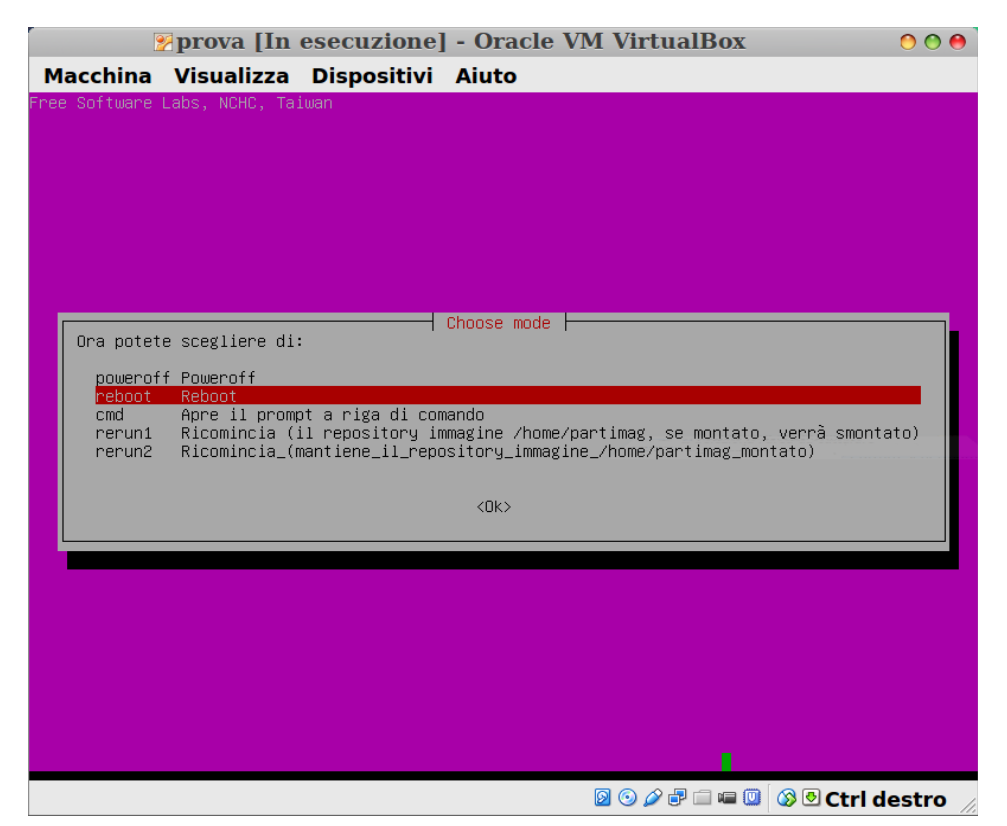

### 22 Estrarre cd o usb e premere invio

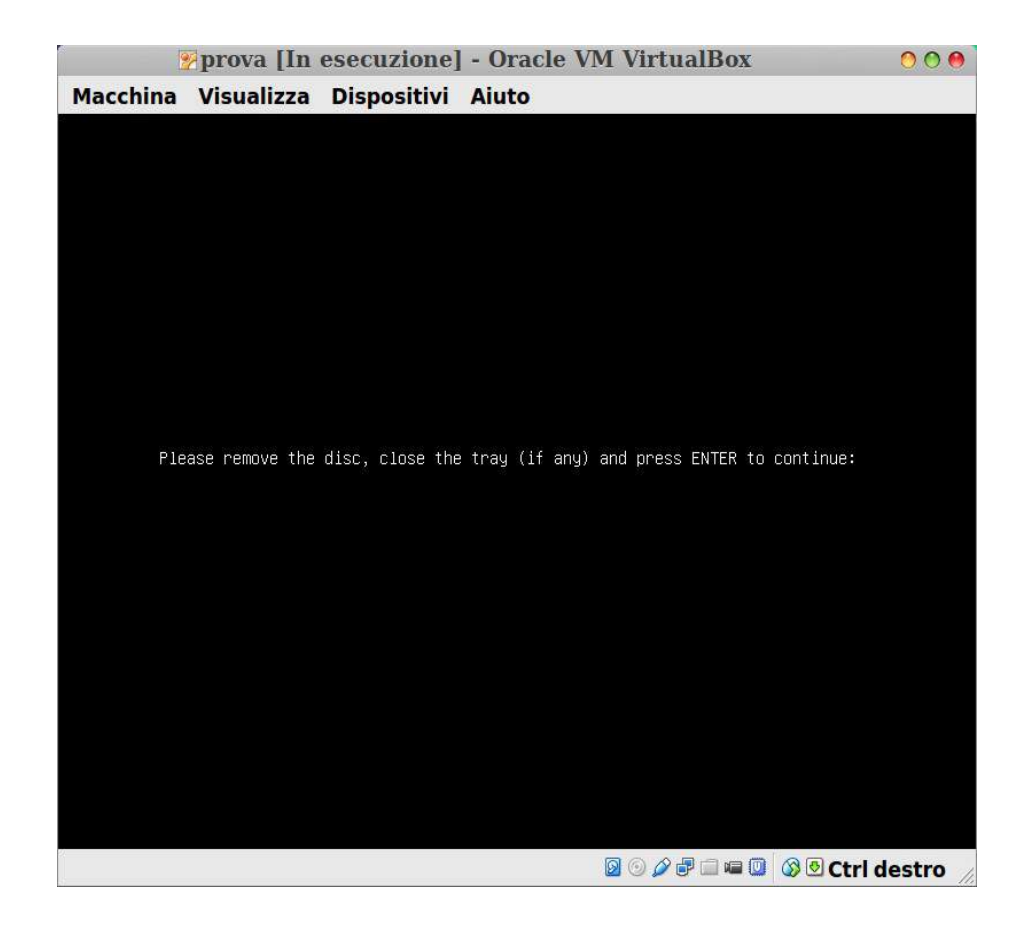

superato il primo impatto vedrete che tutto risulterà più semplice, leggete le istruzioni delle altre opzioni che Clonezilla vi offre

# FINITO SPERO VI SIA STATO UTILE

Ringrazio Dxgiusti Mario che mi ha seguito in questa impresa

maxmax